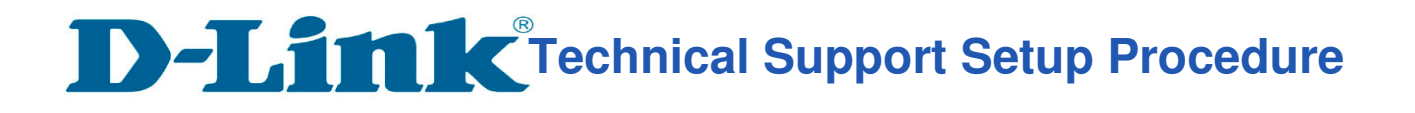

### How to: Setting up the DCS-5030L with New mydlink Account ( Wireless)

## How to: Setup always recording to SD card\_DCS-5030L

Note: Before you follow the guide, go to the link below to download the setup wizard https://drive.google.com/file/d/0Byuw6PgvnIBRY0xTYUhnVDdjRnM/view?usp=sharing

**Step 1:** Power on your camera and ensure it is connect wire or wirelessly to the router. **Step 2:** Open up the setup wizard that you have download

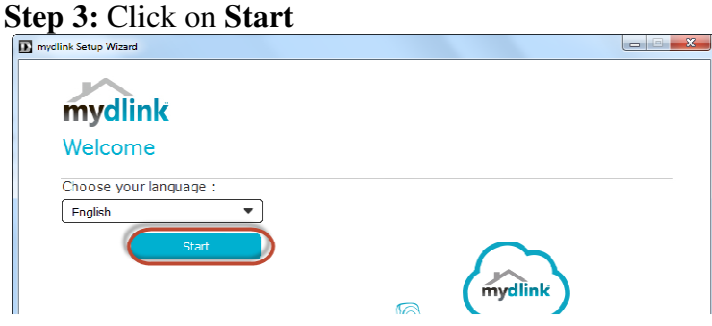

l

**Step 4:** Put a **tick** in the box beside 'I accept these terms and conditions.' Click on **I Agree.** 

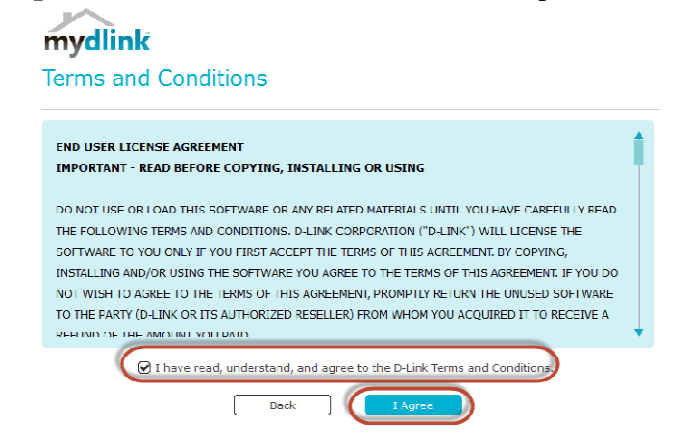

**Step 5:** Select **DCS-5030L** and click on **Next** 

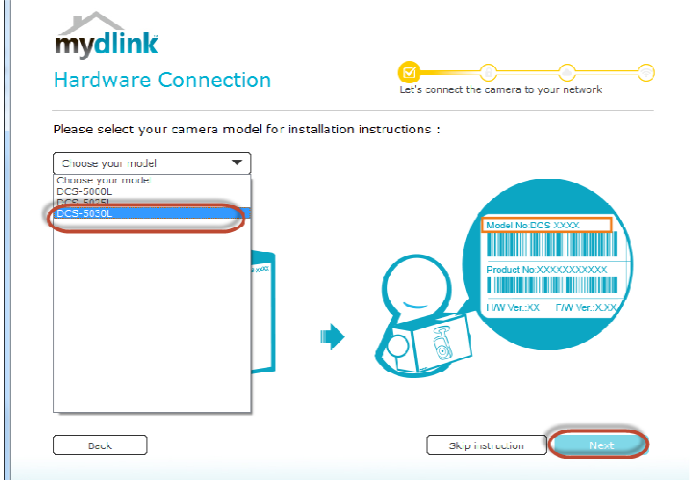

# **Technical Support Setup Procedure**

#### **Step 6:** Click on **Next**

l

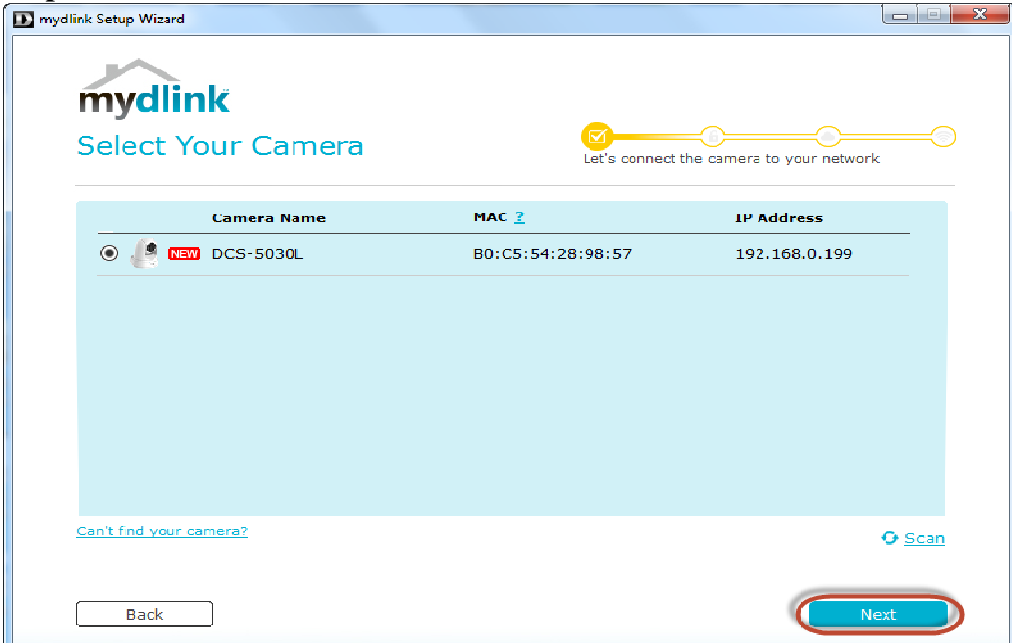

#### **Step 7:**

a) Click on **New Account.** 

- b) Key in your **information** to register a mydlink services account.
- c) Put a tick in the box beside **I have read and accept the Terms of Use and Privacy Policy.**
- d) Click on **Create Account.**

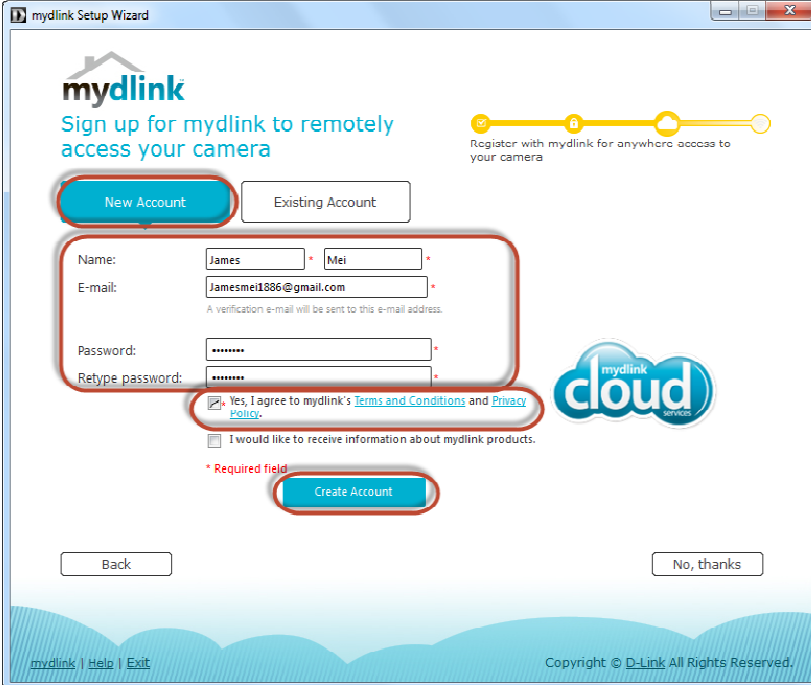

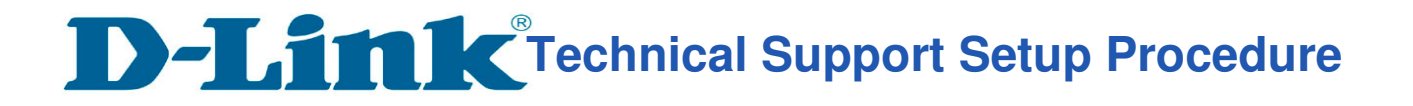

#### **Step 8:** Click on **OK.**

l

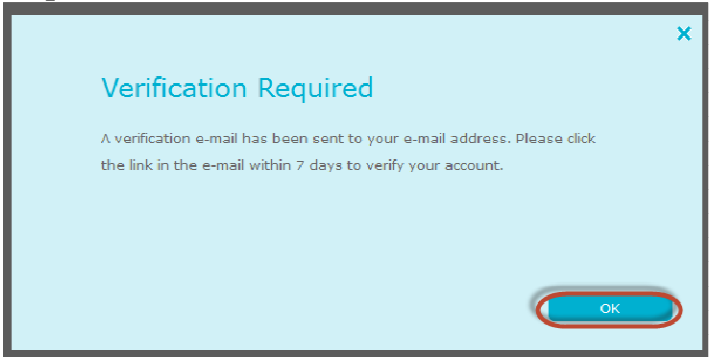

**Step 9:** Select your **wireless network name** from the list of Wireless networks and click on **Next** 

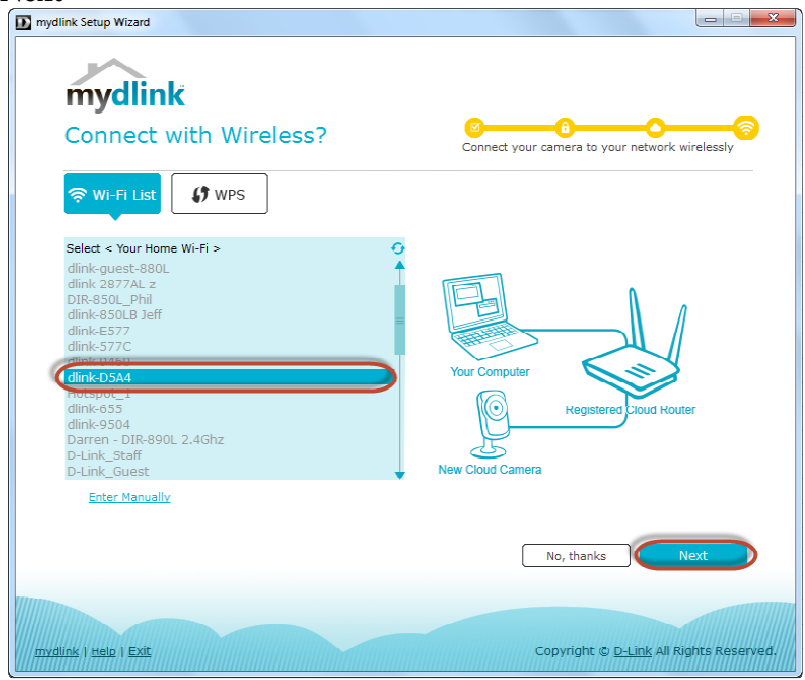

**Step 10:** Enter the **Wireless network password** and click on **Connect.** 

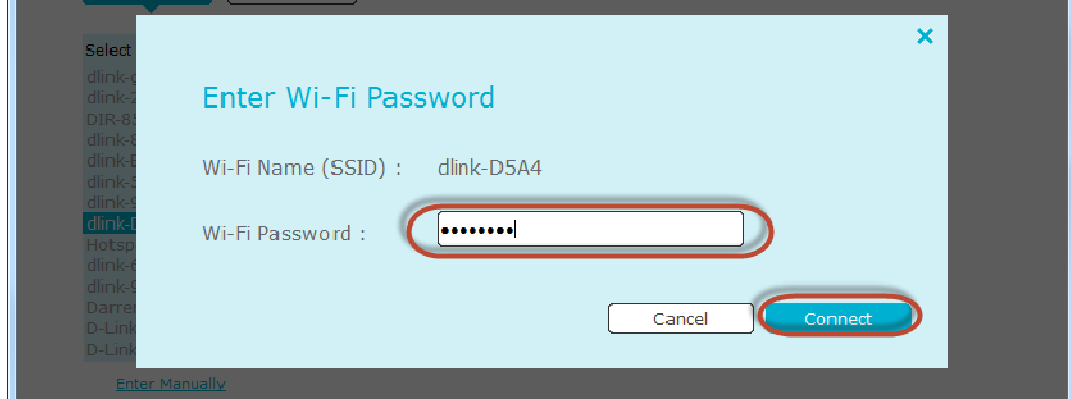

**Technical Support Setup Procedure** 

**Step 11:** Remove the LAN cable from camera and click on **OK** 

l

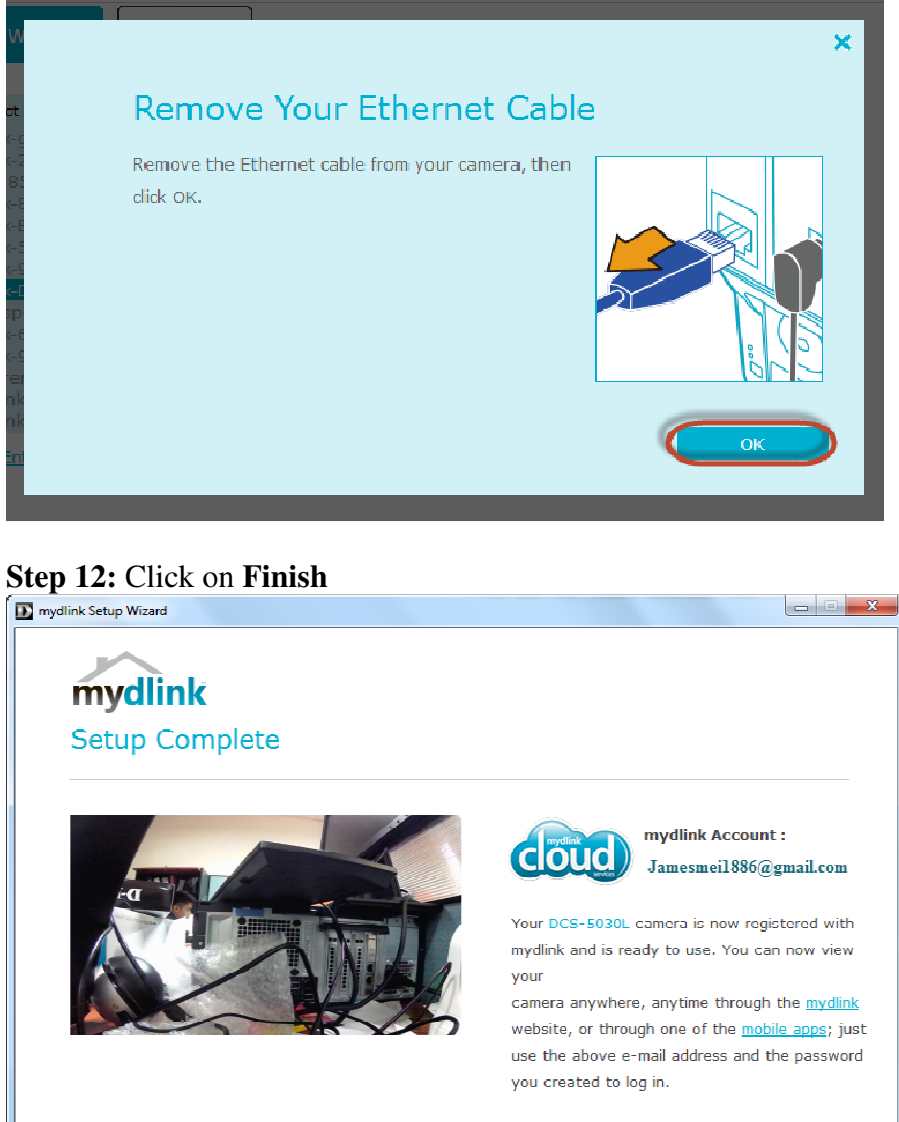

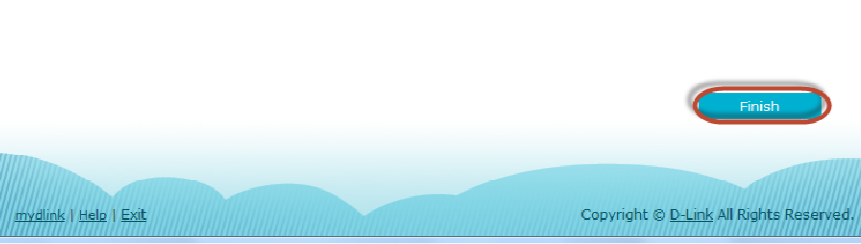

--- END ---